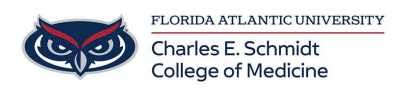

[Knowledgebase](https://comsupport.fau.edu/kb) > [Office/Windows Support](https://comsupport.fau.edu/kb/office-windows-support-2) > [Microsoft Word: Add Table of Contents to](https://comsupport.fau.edu/kb/articles/microsoft-word-add-table-of-contents-to-document) [document](https://comsupport.fau.edu/kb/articles/microsoft-word-add-table-of-contents-to-document)

Microsoft Word: Add Table of Contents to document

Marcelle Gornitsky - 2019-07-02 - [Office/Windows Support](https://comsupport.fau.edu/kb/office-windows-support-2)

This article contains information on how to add a Table of Contents to your document:

## **Step 1: Prepare your documents**

- In order to insert an automatic Table of Contents, your document should be formatted using styles for all headings.
- For each heading that you want in the table of contents, select the heading text, go to **Home** > **Styles**, and then choose **Heading 1**, **2**, or **3**.

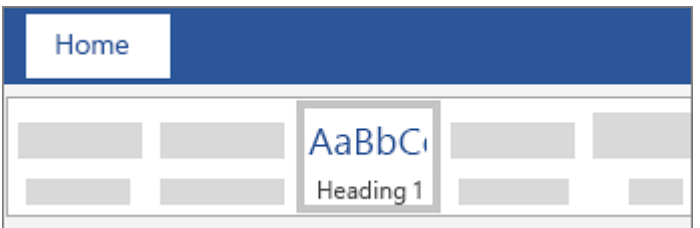

## **Step 2: Create the table of contents**

- Put your cursor where you want to add the table of contents:
- Go to **References** > **Table of Contents**, and choose **Automatic Table 1** or **Automatic Table 2**.

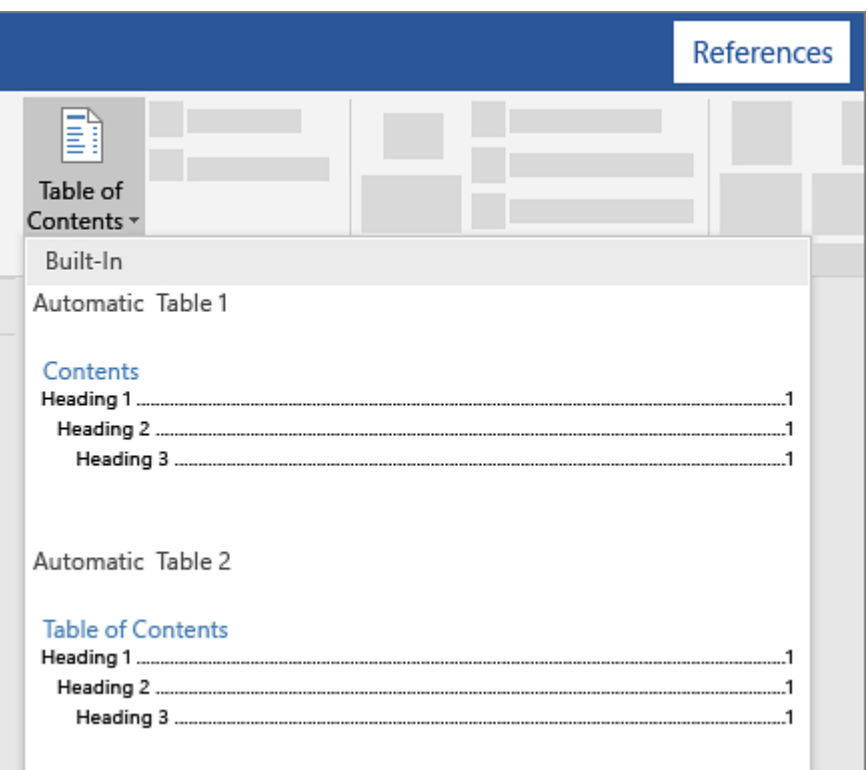

If you make changes to your document that affect the table of contents, update the table of contents by right-clicking the table of contents and choosing **Update Field**.

For more information, a video and tutorial, please visit the link below:

[Microsoft Word: Insert a table of contents](https://support.office.com/en-us/article/insert-a-table-of-contents-882e8564-0edb-435e-84b5-1d8552ccf0c0)